# How You Can Use Webroot Removal Tool In Window 10/8/7?

If the user wants to remove Webroot antivirus completely from their device then they should use Webroot removal tool. In this blog, you will read how to use Webroot removal tool for Window 10/8/7. For more information, just go to the site o Webroot via www.webroot.com/safe.

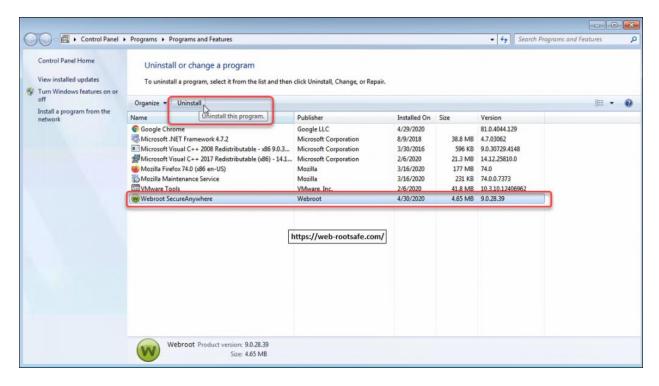

#### Use Webroot Removal Tool For Windows 10:

For this, first you have to click on the Start menu. Then, you should type the appwiz.cpl keyword in the search field. Now, you will see a list of suggestions appears on your computer screen. After this, you have to select the relevant appwiz.cpl option. Here in the next window, you have to select the Webroot SecureAnywhere command line. Then, you should click on the Uninstall button which is followed by Yes option. At this point, in the specific field, you have to enter the requested characters. Then, you need to hit on the Continue button. Now, you should go back to the Uninstall page. And here, you should click on the Refresh button. At last, Webroot antivirus software will uninstalled from your computer system.

Use Webroot Removal Tool For Windows 8: Webroot.com/safe

In this, first you have to click on the Start menu. Then, just go to the Programs and Features window. Now, you have to select the Webroot SecureAnywhere option. After this, you should click on the Uninstall button which is followed by Yes option. At last, you should follow the onscreen instructions to finish the uninstallation procedure.

#### Use Webroot Removal Tool For Windows Vista/Windows 7:

In this, first you should click on the Start menu which is followed by Control Panel. Then, you have to select the Uninstall a program command line which is beside the Programs and Features section. After this, you should select the Webroot SecureAnywhere program. Now here, you need to tap on the Uninstall button. If it ask, then you should restart your computer system.

### Cancel Webroot Antivirus Application Renewal Policy:

For this, you have to enable the Automatic Subscription Renewal option, and then you should go to the Webroot antivirus application's customer support page. After this, you should perform the on-screen instructions. Now, on the cancellation screen, you should find two options. One option is by using Keycode and the other option is without using Keycode. You just have to enter your Webroot antivirus product's keycode in the specific field. You should tick mark the checkbox which is next to the Yes option, to remove the automatic renewal from the subscription and then click on the Submit button. Now, wait for the cancellation to complete. If in case, the keycode is not available for your Webroot antivirus product, then you should enter the information in the fields provided below but if you Don't have your keycode section and then just click on the Submit button. Now, a confirmation mail for your request will be sent to your mail address in 24 to 48 hours.

## Read More - How You Can Easily Manage Files In Webroot Antivirus?

If in case, you do not have the enabled the auto-renewal option, then you should uninstall the Webroot antivirus application from your system just to cancel the subscription. Then you should go to your Windows system's Control Panel section and then just perform the antivirus application uninstallation and then follow how to Cancel <u>Webroot antivirus</u> process according to the instructions.